## **Manual BMS Update**

**Breezer Powertrip Evo 3.1/3.2**

## ADVANCED SPORTS **EUROPE**

- Download the following app with a click on the link below, a scan of the QR-Code or just search it in the Play Store.
	- **BMS Studio**

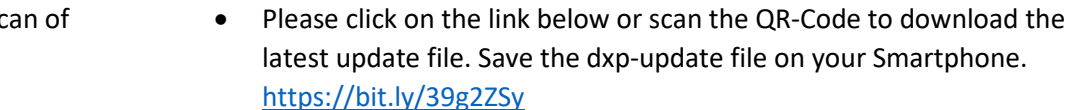

**DXP-Update file →**

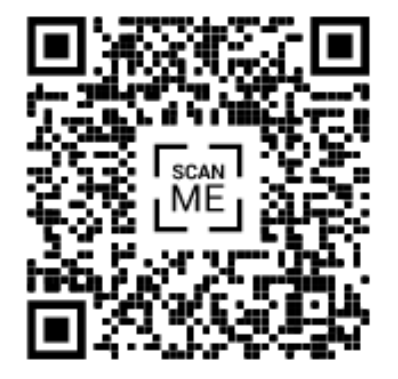

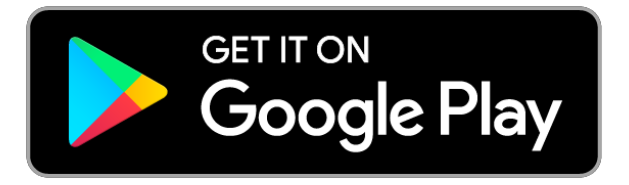

<https://bit.ly/3mH0kEF>

1. Open the "BMS Studio" app. The app is searching automatically for a battery, which is ready to connect. If not, please refresh the screen with a swipe to the bottom of your screen.

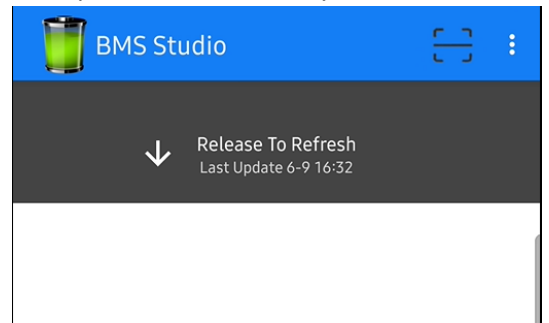

2. If there is still no battery to connect, please press the button at the battery **only one time** to wake up the battery. This button is located at the opposite side of the battery contacts. Another option is to charge the battery for a few seconds.

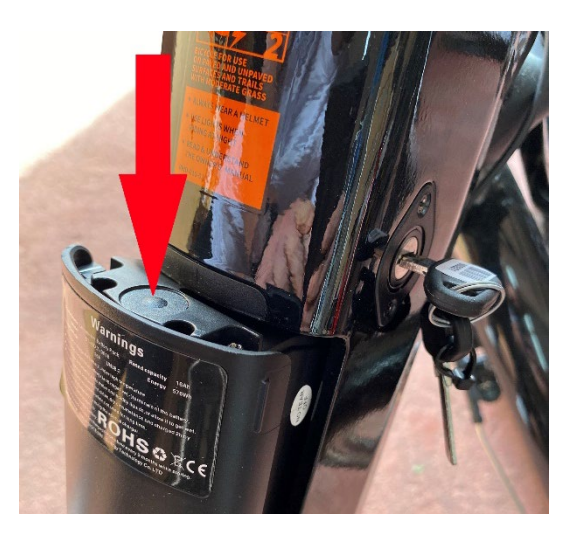

3. All batteries which are ready to connect will be shown at the start screen. If there are multiple batteries displayed take the battery which has to be updated and get out of reach of the other batteries.

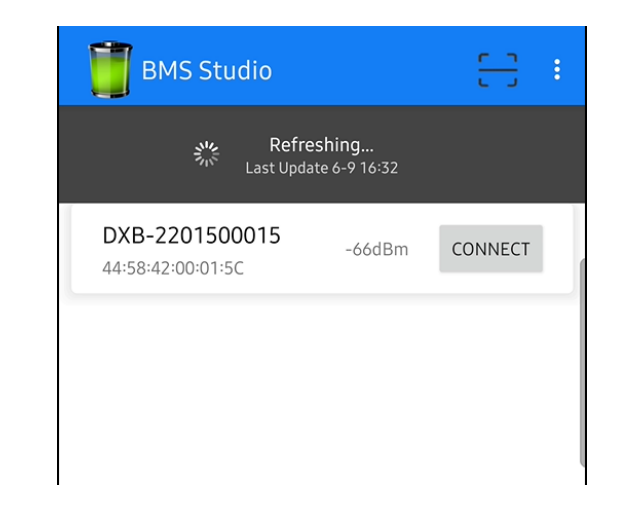

4. Press "CONNECT" to connect the BMS of the battery with your Smartphone.

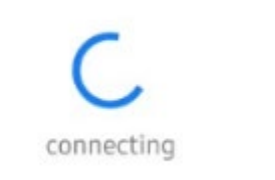

5. Data of the battery will be displayed as soon as the Smartphone and the battery are connected. At the bottom of your screen are four options.

Please press "Ctrl".

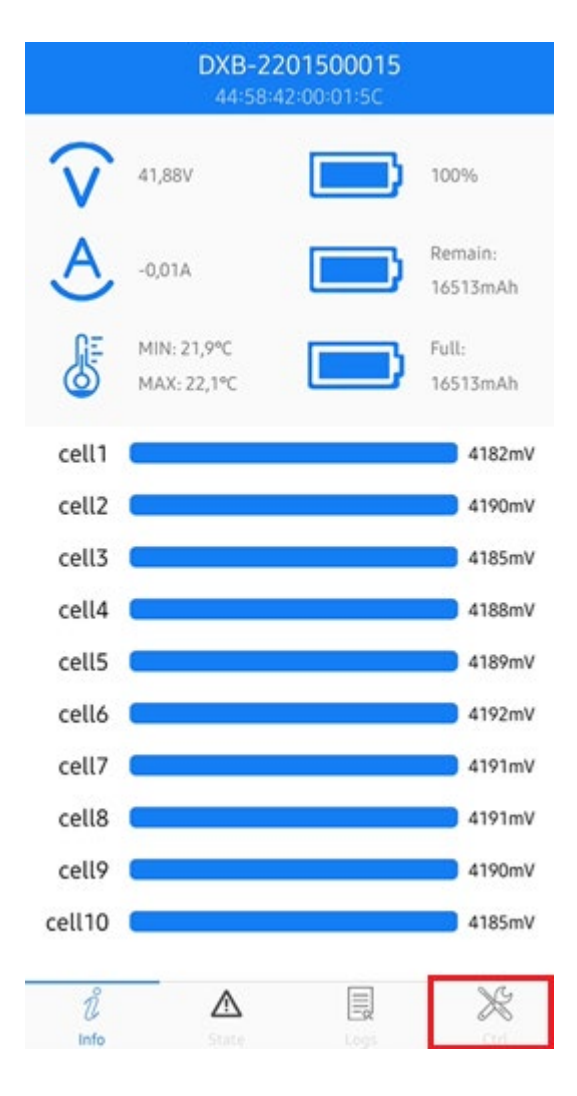

6. Click "SELECT FILE" and select the latest dxp-update file.

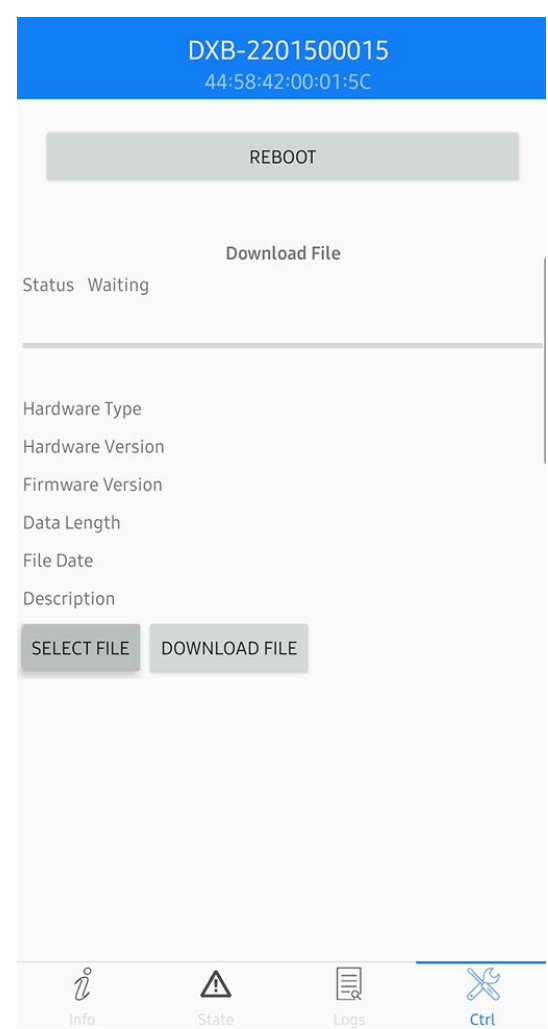

- 7. Press ..DOWNLOAD FILE" to start the BMS update. **IMPORTANT:** Please do not disconnect your smartphone and the battery during the update procedure.
- 8. The update is done as soon as the status says "Check Successful". Please wait about 10 seconds, to make sure the app is not starting a new test.
- 9. Please go to the tap "State" and check the firmware version. If the update was successful, the firmware version should be updated as well. The correct version is shown in the file name. **Example:**

file name: DXB51F-1025BC-1002V0301.dxp  $\rightarrow$  Version V3.1

10. If the firmware version is not updated, please disconnect the phone and battery, reconnect them and check the firmware version again. If the correct version is still not displayed, repeat steps 5 to 9.

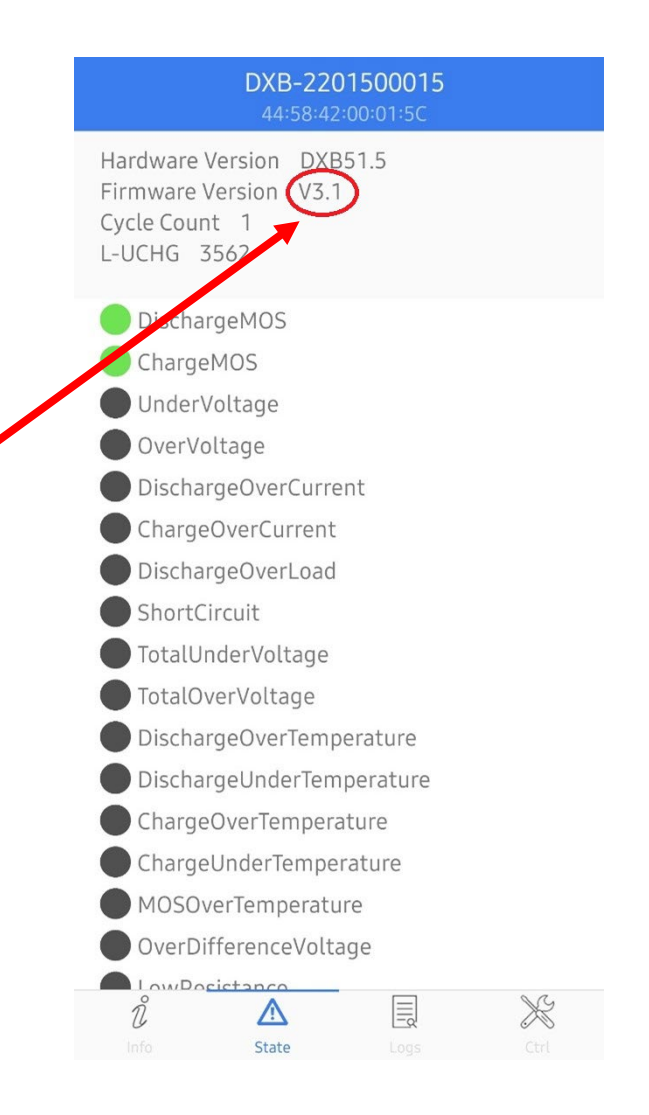